**BECKHOFF** New Automation Technology

# Handbuch | DE

TE1500

16.06.20

# TwinCAT 3 | Valve Diagram Editor

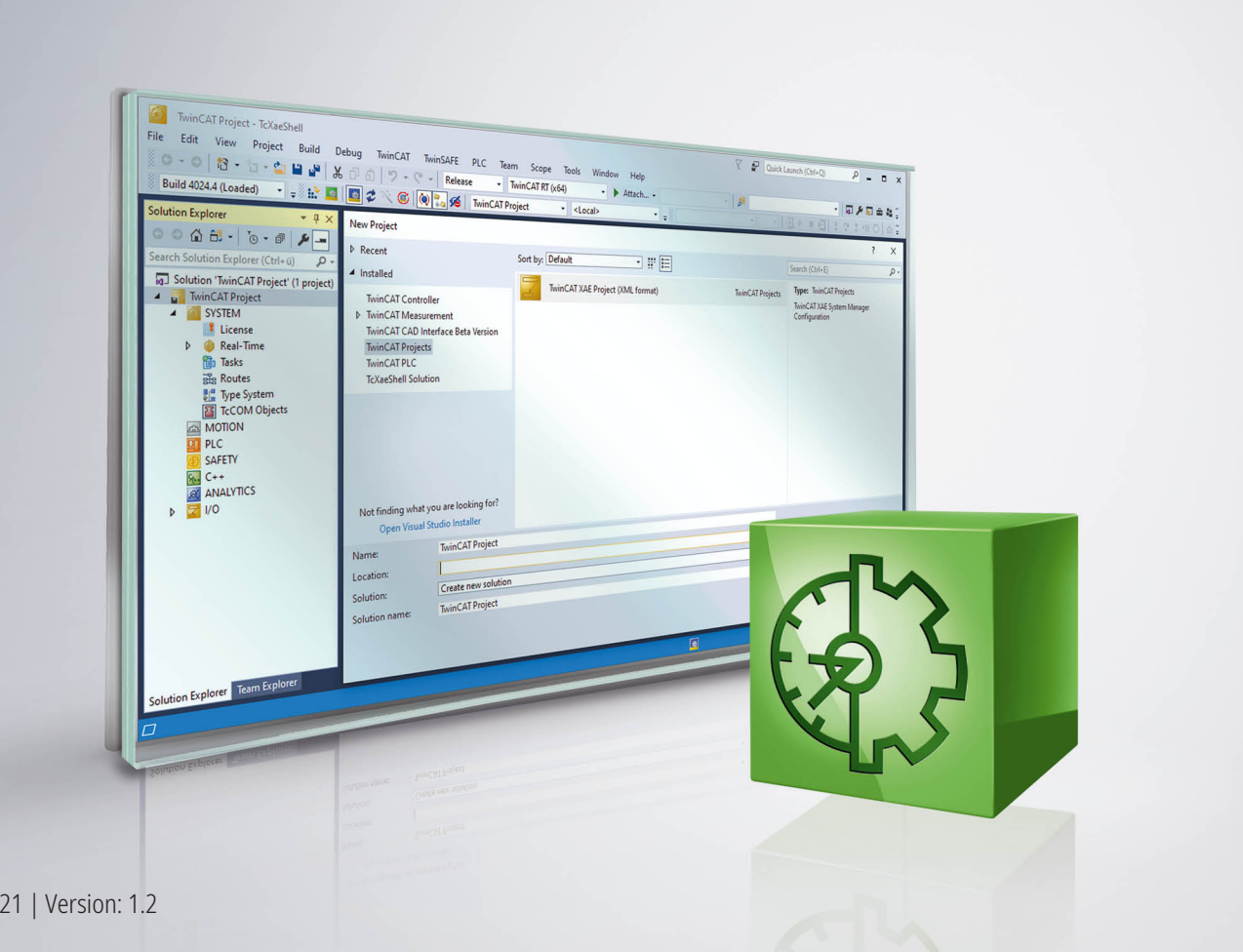

# Inhaltsverzeichnis

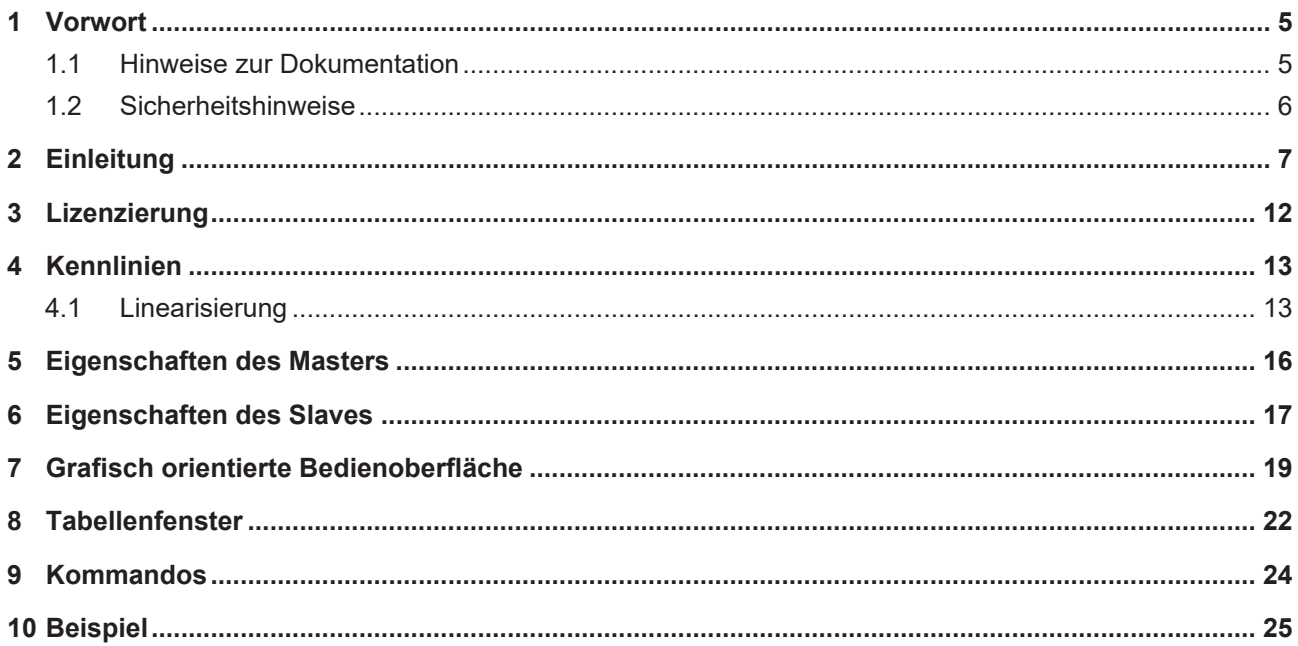

### **BECKHOFF**

## <span id="page-4-0"></span>**1 Vorwort**

### <span id="page-4-1"></span>**1.1 Hinweise zur Dokumentation**

Diese Beschreibung wendet sich ausschließlich an ausgebildetes Fachpersonal der Steuerungs- und Automatisierungstechnik, das mit den geltenden nationalen Normen vertraut ist.

Zur Installation und Inbetriebnahme der Komponenten ist die Beachtung der Dokumentation und der nachfolgenden Hinweise und Erklärungen unbedingt notwendig.

Das Fachpersonal ist verpflichtet, für jede Installation und Inbetriebnahme die zu dem betreffenden Zeitpunkt veröffentliche Dokumentation zu verwenden.

Das Fachpersonal hat sicherzustellen, dass die Anwendung bzw. der Einsatz der beschriebenen Produkte alle Sicherheitsanforderungen, einschließlich sämtlicher anwendbaren Gesetze, Vorschriften, Bestimmungen und Normen erfüllt.

#### **Disclaimer**

Diese Dokumentation wurde sorgfältig erstellt. Die beschriebenen Produkte werden jedoch ständig weiter entwickelt.

Wir behalten uns das Recht vor, die Dokumentation jederzeit und ohne Ankündigung zu überarbeiten und zu ändern.

Aus den Angaben, Abbildungen und Beschreibungen in dieser Dokumentation können keine Ansprüche auf Änderung bereits gelieferter Produkte geltend gemacht werden.

#### **Marken**

Beckhoff®, TwinCAT®, TwinCAT/BSD®, TC/BSD®, EtherCAT®, EtherCAT G®, EtherCAT G10®, EtherCAT P®, Safety over EtherCAT®, TwinSAFE®, XFC®, XTS® und XPlanar® sind eingetragene und lizenzierte Marken der Beckhoff Automation GmbH.

Die Verwendung anderer in dieser Dokumentation enthaltenen Marken oder Kennzeichen durch Dritte kann zu einer Verletzung von Rechten der Inhaber der entsprechenden Bezeichnungen führen.

#### **Patente**

Die EtherCAT-Technologie ist patentrechtlich geschützt, insbesondere durch folgende Anmeldungen und Patente:

EP1590927, EP1789857, EP1456722, EP2137893, DE102015105702

mit den entsprechenden Anmeldungen und Eintragungen in verschiedenen anderen Ländern.

### **EtherCAT.**

EtherCAT® ist eine eingetragene Marke und patentierte Technologie lizenziert durch die Beckhoff Automation GmbH, Deutschland

#### **Copyright**

© Beckhoff Automation GmbH & Co. KG, Deutschland.

Weitergabe sowie Vervielfältigung dieses Dokuments, Verwertung und Mitteilung seines Inhalts sind verboten, soweit nicht ausdrücklich gestattet.

Zuwiderhandlungen verpflichten zu Schadenersatz. Alle Rechte für den Fall der Patent-, Gebrauchsmusteroder Geschmacksmustereintragung vorbehalten.

### <span id="page-5-0"></span>**1.2 Sicherheitshinweise**

#### **Sicherheitsbestimmungen**

Beachten Sie die folgenden Sicherheitshinweise und Erklärungen! Produktspezifische Sicherheitshinweise finden Sie auf den folgenden Seiten oder in den Bereichen Montage, Verdrahtung, Inbetriebnahme usw.

#### **Haftungsausschluss**

Die gesamten Komponenten werden je nach Anwendungsbestimmungen in bestimmten Hard- und Software-Konfigurationen ausgeliefert. Änderungen der Hard- oder Software-Konfiguration, die über die dokumentierten Möglichkeiten hinausgehen, sind unzulässig und bewirken den Haftungsausschluss der Beckhoff Automation GmbH & Co. KG.

#### **Qualifikation des Personals**

Diese Beschreibung wendet sich ausschließlich an ausgebildetes Fachpersonal der Steuerungs-, Automatisierungs- und Antriebstechnik, das mit den geltenden Normen vertraut ist.

#### **Erklärung der Symbole**

In der vorliegenden Dokumentation werden die folgenden Symbole mit einem nebenstehenden Sicherheitshinweis oder Hinweistext verwendet. Die Sicherheitshinweise sind aufmerksam zu lesen und unbedingt zu befolgen!

#### **GEFAHR**

#### **Akute Verletzungsgefahr!**

Wenn der Sicherheitshinweis neben diesem Symbol nicht beachtet wird, besteht unmittelbare Gefahr für Leben und Gesundheit von Personen!

#### **WARNUNG**

#### **Verletzungsgefahr!**

Wenn der Sicherheitshinweis neben diesem Symbol nicht beachtet wird, besteht Gefahr für Leben und Gesundheit von Personen!

#### **VORSICHT**

#### **Schädigung von Personen!**

Wenn der Sicherheitshinweis neben diesem Symbol nicht beachtet wird, können Personen geschädigt werden!

### *HINWEIS*

#### **Schädigung von Umwelt oder Geräten**

Wenn der Hinweis neben diesem Symbol nicht beachtet wird, können Umwelt oder Geräte geschädigt werden.

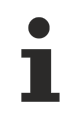

#### **Tipp oder Fingerzeig**

Dieses Symbol kennzeichnet Informationen, die zum besseren Verständnis beitragen.

### <span id="page-6-0"></span>**2 Einleitung**

Zum Entwerfen der Kennlinie eines Hydraulik-Ventils dient der grafisch orientierte **Valve Diagram Editor**, der dem Kurvenscheibeneditor ähnlich ist.

Der **Valve Diagram Editor** ist in die Engineering Umgebung XAE integriert, basierend auf dem Visual Studio™. In der Oberfläche ist er unter dem **System Manager** zu finden (siehe Grafik).

Die entworfenen Ventilkennlinien werden dabei in der jeweiligen Projektdatei gespeichert. Beim Starten des Systems werden die Kennlinien automatisch in die eXtended Automation Runtime (XAR) übertragen.

#### **Architektur eXtended Automation (XA)**

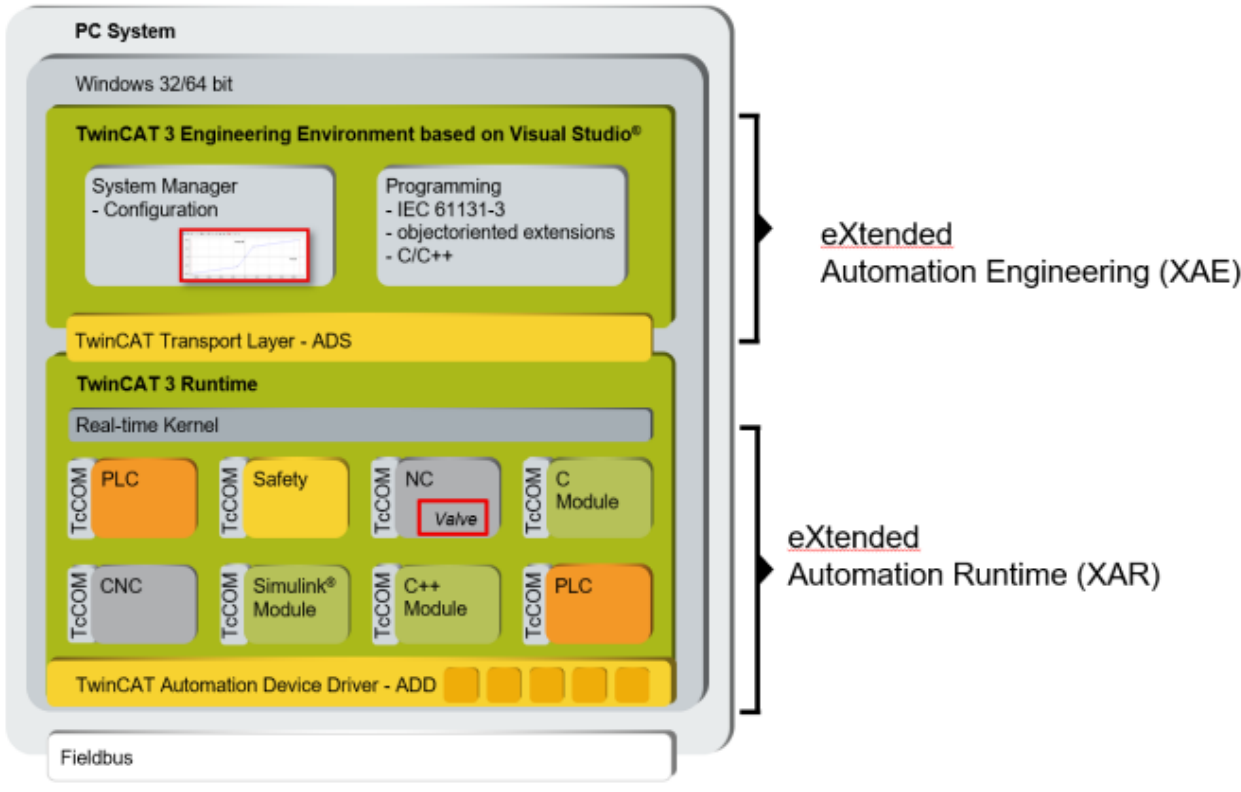

Informationen zur PLC-Lib TF5050 finden Sie [hier](https://infosys.beckhoff.de/index.php?content=../content/1031/tf5050_tc3_nc_camming/index.html&id=).

Zur vollständigen Nutzung des Valve Diagram Editors TE1500 wird die entsprechende Lizenz benötigt, siehe Lizenzierung.

#### **Valve Diagram Editor starten**

Der in TwinCAT 3 integrierte **Valve Diagram Editor** ist im angelegten Twin CAT-Projekt unter **MOTION > Tables** zu finden.

1. Wählen Sie im Dialogfenster den Typ des Masters aus: **Ventilkennlinie**.

### **RECKHOFF**

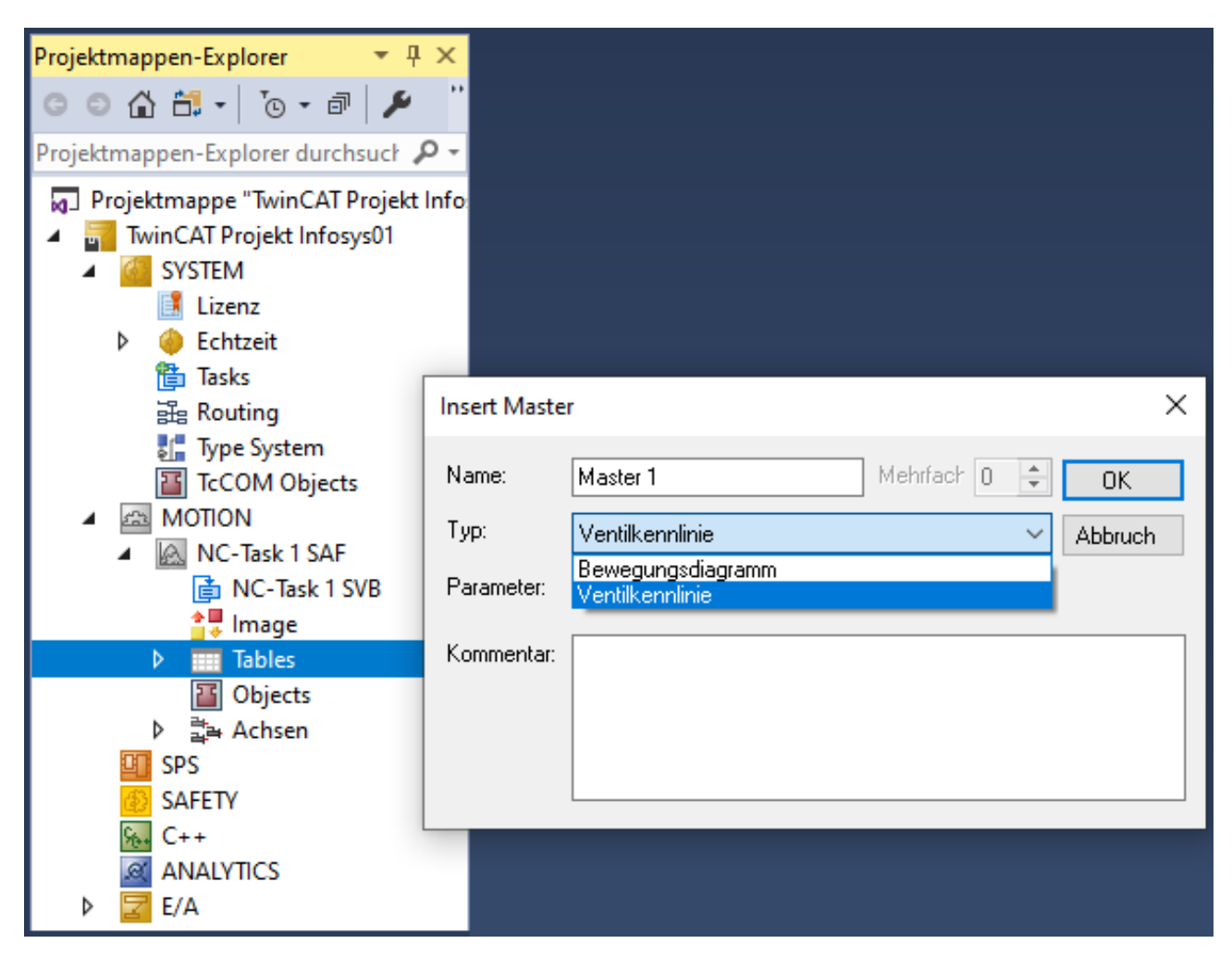

Hier können Sie mit der rechten Maustaste zusätzliche Master und darunter entsprechende Slaves einfügen.

- 2. Klicken Sie im Strukturbaum auf den Master, um die Eigenschaftsseiten zu öffnen.
- $\Rightarrow$  Auf diesen können nicht nur die Eigenschaften des [Masters \[](#page-15-0) $\blacktriangleright$  [16\]](#page-15-0), sondern auch die der zugehörigen [Slaves \[](#page-16-0) $\blacktriangleright$  [17\]](#page-16-0) eingestellt werden.

### **BECKHOFF**

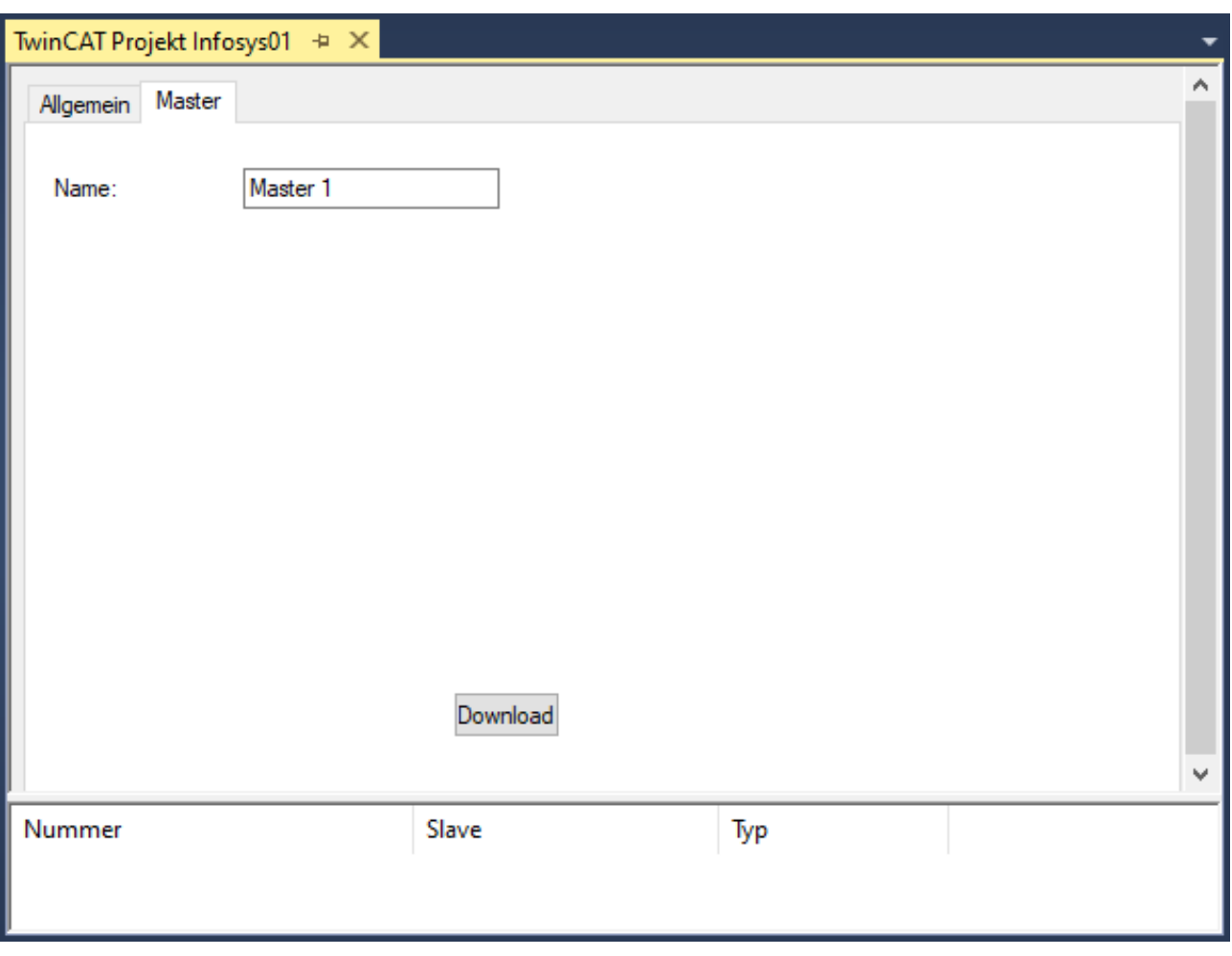

Die Struktur von Master und Slave stammt dabei aus dem Kurvenscheibeneditor und hat hier den Vorteil, dass Sie Messwerte in einen separaten Slave legen können und diese dann als Grafik im Hintergrund für die Konstruktion einer idealisierten Kennlinie verwenden können.

### **BECKHOFF**

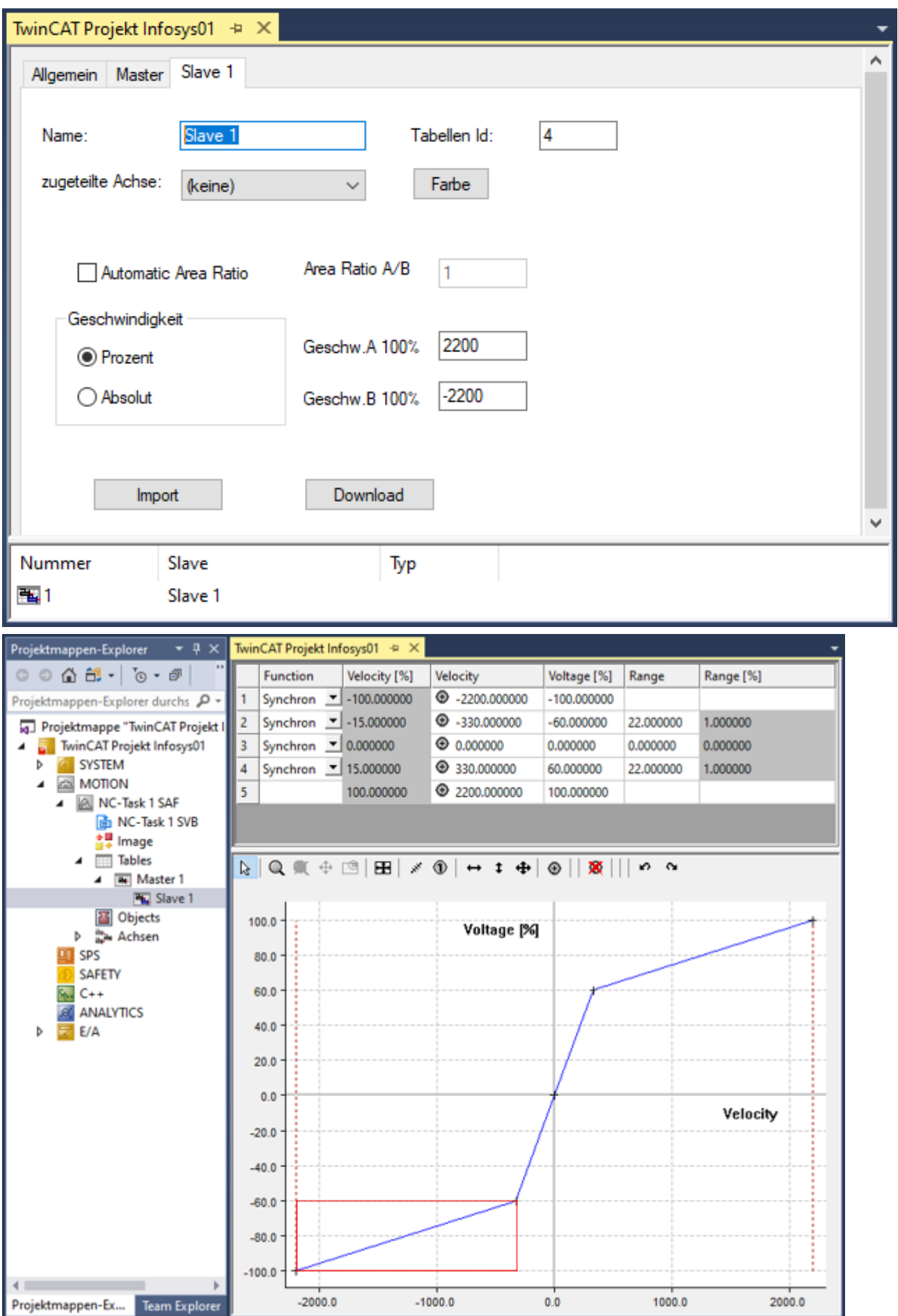

### **RECKHOFF**

Die Bedienung des Valve Diagram Editors ist grafisch orientiert. Nach der grafisch interaktiven Eingabe der Punkte in dem Grafikfenster werden die Koordinaten der Punkte in dem Tabellenfenster darüber dargestellt. Neue Punkte können nur über die Grafik hinzugefügt werden und vorhanden Punkte können auch nur über die Grafik gelöscht werden. Die Eigenschaften der Punkte - die Werte der Koordinaten - können auch interaktiv in dem Tabellenfenster manipuliert werden. Die Punkte werden standardmäßig durch Geraden miteinander verbunden.

Durch Eingabe eines Übergangsbereichs (Range), werden die Geradenübergänge geglättet (siehe folgende Grafik). Der Range lässt sich nur über das Tabellenfenster ändern.

![](_page_10_Picture_116.jpeg)

Das Kreuz, welches den Schnittpunkt der Geraden angibt, wird in horizontaler Länge dem Range angepasst. In dem grafischen Bereich lassen sich nicht nur die Spannung in Abhängigkeit von Geschwindigkeit, sondern auch deren Ableitungen darstellen.

#### **Darstellung wechseln**

- $\checkmark$  Der Mauszeiger befindet sich im Grafikfenster.
- 1. Machen Sie einen Rechtsklick.
- 2. Wählen Sie in dem Menüfenster die gewünschten Ansichten.
- $\bullet$ Wähle Graph 1 Ansicht Wähle Graph 2 Ansicht Wähle Graph 3 Ansicht Wähle Graph 4 Ansicht Wähle Graph 5 Ansicht Symbolleiste Pan Outside Horizontale Bildlaufleiste **Online Modus** Zeige Onlinedaten **Download Daten** Cross on Point
	- Zeige andere Slaves

 $\Rightarrow$  So wird für jede Ableitung ein separates Grafikfenster erstellt.

### <span id="page-11-0"></span>**3 Lizenzierung**

Die Funktionalität des Valve Diagram Editors ist in der XAE von TwinCAT enthalten und damit ist ein zusätzlicher Download eines Softwaremoduls nicht erforderlich. Für das Abspeichern eines Valve Diagramms in einer Projektdatei ist eine Lizenz notwendig. Sehen Sie dazu "Bestellung und Aktivierung von TwinCAT-3-Standardlizenzen".

Valve Diagramme, die bereits in einem Projekt angelegt sind, können nicht verändert werden; sie bleiben aber im Projekt enthalten. Es wird nur auf den Arbeitsplätzen eine Lizenz benötigt, auf denen Valve Diagramme entworfen oder verändert werden.

Wenn keine Lizenz am Arbeitsplatz zur Verfügung steht, wird beim ersten Anlegen eines neuen Projekts eine Meldung angezeigt, die Sie bestätigen müssen:

![](_page_11_Picture_79.jpeg)

Erforderliche Lizenzen:

#### **TE1500 Valve Diagram Editor**

Diese Lizenz ist eine Engineering-Lizenz. Sie muss auf dem Engineering-System aktiviert werden. Zu Testzwecken kann der Editor im Demomodus auch ohne Lizenz genutzt werden.

#### **Einschränkungen in der Demoversion**

Die Valve Diagramme, die ohne Lizenz generiert werden, können in die XAR geladen werden. Sie werden aber beim Speichern des Projektes ignoriert.

### <span id="page-12-0"></span>**4 Kennlinien**

Bei dem Einsatz von Hydraulikzylindern in Verbindung mit den entsprechenden Ventilen ergibt sich durch die Bauart der Zylinder und der Ventile oftmals ein **nichtlineares Übertragungsverhalten** der Achse und somit der zu regelnden Strecke.

Das heißt, die Geschwindigkeit des Hydraulikzylinders ist nicht proportional zu dem Ansteuersignal des Ventils. Ein solcher Fall liegt beispielsweise dann vor, wenn ein Hydraulikzylinder eingesetzt wird, dessen Flächenverhältnis der beiden Druckseiten ungleich Eins ist.

Ein anderer typischer Fall ergibt sich durch eine nichtlineare Ventilkennlinie. Ein möglicher Verlauf einer solchen Kennlinie ist in dem folgenden Bild dargestellt.

![](_page_12_Figure_6.jpeg)

### <span id="page-12-1"></span>**4.1 Linearisierung**

Beim Vorhandensein einer nichtlinearen Regelstrecke kommt es zu dem Problem, dass sich ein linearer Reglerentwurf auf Basis dieser nichtlinearen Regelstrecke als unzureichend erweist, da der Regler nur in einem Arbeitsbereich optimal ausgelegt werden kann.

Folglich ergeben sich bei vielen Anwendungsfällen Einbußen in der Regelgüte oder es ergibt sich sogar ein nicht akzeptables Regelverhalten.

Ziel der hier vorgestellten Kennlinien-Linearisierung ist es, weiterhin die bekannten und erprobten Verfahren zur Auslegung von linearen Regelkreisen einzusetzen, jedoch die Regelgüte zu verbessern.

Durch die Vorschaltung eines Kennliniengliedes wird die Nichtlinearität der Reglerstrecke kompensiert, sodass sich ein annähernd lineares Verhalten ergibt.

Diese Vorgehensweise ist in dem folgenden Wirkungsplan dargestellt.

![](_page_12_Figure_13.jpeg)

Die bei diesem Verfahren eingesetzte Kennlinie muss möglichst exakt das inverse Übertragungsverhalten der eingesetzten Ventil-Hydraulikzylinderkombination beschreiben, sodass sich durch die Reihenschaltung dieser Kennlinie mit der real vorhandenen Regelstrecke ein annähernd linearer Verlauf ergibt.

Achten Sie auf eine möglichst exakte Kennlinie in den Knickstellen. Diese Punkte sind bezüglich der Linearisierung besonders kritisch.

Für den TwinCAT Achsregelkreis ergibt sich bei Einsatz der Kennlinien-Linearisierung der folgende Wirkungsplan:

![](_page_13_Figure_3.jpeg)

Die für die Linearisierung benötigte Kennlinie kann mit dem Valve Diagram Editor erstellt und editiert werden. Nachdem die Kennlinie erstellt und in die Echtzeitumgebung geladen worden ist, kann sie in dem Achsregelkreis wirksam gemacht werden. Dieses erfolgt im Projektmappen-Explorer auf dem Analog-Reiter des Drives oder allgemein per ADS-Kommando.

![](_page_13_Picture_5.jpeg)

In die Zeile "Ventilkennlinie: Id der Kennlinie" muss die eindeutige Tabellen-Id der Ventilkennlinie eingetragen werden. In der Zeile "Ventilkennlinie: Interpolations-Typ" kann zwischen den Typen "Linear" und "Spline" gewählt werden. (In der Echtzeitumgebung wird eine Tabelle mit äquidistantem Stützstellenabstand hinterlegt, welche zur Laufzeit linear- oder mit einer Spline-Funktion interpoliert wird.)

Weiterhin ist es möglich, einen Ausgabe-Offset vor und nach der Kennlinie aufzuschalten.

Im Signalfluss vor der Kennlinie wirkt der Parameter "Driftkompensation (DAC-Offset)". Hier kann eine Offsetkorrektur in Form einer Geschwindigkeit (z.B. in mm/s) addiert werden.

Im Signalfluss nach der Kennlinie kann ein Offset mit dem Parameter "Ventilkennlinie Ausgangsoffset [-1.0 ... 1.0]" aufgeschaltet werden. An dieser Stelle im Signalfluss wird der Offset als Prozentwert, bezogen auf die maximale Ausgangsgröße, angegeben.

#### **Verwendung der Hydraulik-Kennlinien**

Die Hydraulik-Kennlinie kann nur dann durch das Eintragen der Tabellen-Id aktiviert werden, wenn:

- Die Tabelle in die Echtzeitumgebung geladen worden ist.
- Die Reglerfreigaben für die Achse **nicht** erteilt sind.

Die beschriebenen Parameter auf dem Analog-Reiter des Drives können auch über ADS-Kommandos (z. B. aus der SPS) vorgegeben werden.

#### **Drive-Typen:**

Die beschriebe Kennlinien-Linerarisierung wird von den folgenden Drive-Typen unterstützt:

- M2400 DAC 1 / DAC 2 / DAC 3 / DAC 4
- KL4XXX, EL4XXX, EL2521, IP2521/IP2512, KL2502\_30K
- KL2531, KL2541
- Drive (universal)

### <span id="page-15-0"></span>**5 Eigenschaften des Masters**

Auf der Eigenschaftsseite des Masters kann zunächst der Name des Masters festgelegt werden.

![](_page_15_Picture_47.jpeg)

Zum Importieren von Slaves kann per rechtem Mausklick auf den Master in der Baumansicht in dem Menü der Punkt **Vorhandenes Element hinzufügen** gewählt werden.

![](_page_15_Picture_48.jpeg)

Hier können die Daten des Masters inklusive der Slavedaten auch exportiert werden. Der Import dieser Daten ist über die Baumansicht unter dem Punkt **Tables** möglich.

# <span id="page-16-0"></span>**6 Eigenschaften des Slaves**

Auf der Eigenschaftsseite des Slaves kann der Name editiert werden.

Dem Slave kann eine der Achsen zugeordnet werden.

![](_page_16_Picture_31.jpeg)

![](_page_17_Picture_121.jpeg)

#### **Tabellen-ID**

Die Tabellen-ID kann per rechtem Mausklick auf den Slave in der Baumansicht mit dem Befehl **ID ändern** verändert werden.

![](_page_17_Picture_122.jpeg)

Mit **Sichern Slave...** können die Daten des Bewegungsdiagramms in einer Exportdatei (\*.xti) gespeichert werden. Diese Daten können unter einem Master wieder importiert werden.

# <span id="page-18-0"></span>**7 Grafisch orientierte Bedienoberfläche**

Die Kennlinie (Spannung in Abhängigkeit von der Geschwindigkeit) des Slaves und deren Ableitungen werden jeweils in einem separatem Grafikfenster dargestellt.

![](_page_18_Figure_4.jpeg)

### **Symbolleiste**

In der Symbolleiste des Grafikfensters gibt es zum einen Buttons, die sich nur auf die Grafik beziehen:

 $\mathbb{R} \left| \overline{\mathbb{Q}} \right| \mathbf{X} + \left| \overline{\mathbb{Q}} \right|$ 

Und zum anderen die speziellen Befehle des Kurvenscheibeneditors:

![](_page_18_Picture_9.jpeg)

Die Grafikbefehle unterteilen sich in:

ß • den **Eingabemodus**:

Außerdem gibt es Zoom und Verschiebebefehle:

- $\overline{Q}$  zoom
- **Zoom alles**
- **Verschieben:** Dieser Befehl ist erst dann aktiv, wenn der Zoombefehl aufgerufen wurde.
- Wenn Sie den Menüpunkt **Pan Outside** aktivieren, können Sie auch über die Grenzen hinweg verschieben.
- **Pan Outside** können Sie über das Menü des Grafikfensters per rechter Maustaste aktivieren.

#### **Übersichtsfenster ein/ausschalten**

Das Fenster lässt sich nur dann über den Button **Communistion einschalten, wenn Sie in das Fenster hineingezoomt** haben.

![](_page_19_Figure_7.jpeg)

Wenn das **Übersichtsfenster** eingeschaltet ist, können Sie in dem Fenster nicht nur erkennen, in welchem Ausschnitt die Grafik ist, sondern Sie können darin den Ausschnitt verschieben oder einen neuen Ausschnitt zoomen.

Mit den **horizontalen** und **vertikalen Scrollbars** können Sie den **Grafikausschnitt** verschieben, wobei die horizontale Scrollbar für alle Grafikfenster gleichzeitig gilt.

Wenn Sie eine IntelliMouse mit Scrollwheel verwenden, können Sie mit dem Scrollwheel zoomen.

#### **Symbolleiste ein/ausblenden**

Die Symbolleiste mit den Befehlen blenden Sie durch rechten Mausklick (im Grafikfenster) über das folgende Menü ein- oder aus:

![](_page_19_Picture_13.jpeg)

Mit eingeschalteter Option **Horizontale Bildlaufleiste** ist für dieses Fenster ebenfalls eine horizontale Scrollbar vorhanden. Alle horizontalen Scrollbars sind synchronisiert.

Mit der Option **Cross on Point** werden die Anfangs- und Endpunkte der Bewegungsabschnitte mit einem Kreuz gekennzeichnet.

Die Option **Zeige Onlinedaten** stellt die Tabellendaten, die sich momentan in der NC befinden mit der zugehörigen Tabellen ID, als kubischen Spline dar. Dadurch kann es momentan zu einer verzerrten Darstellung kommen, da die linearen Tabellen als natürliche Splines (zweite Ableitung an den Rändern gleich Null) dargestellt werden. Die Daten werden in der gleichen Farbe nur etwas dunkler dargestellt.

Die Daten werden automatisch per ADS übertragen, sobald der **Online Modus** eingeschaltet wird. Durch Ein- und Ausschalten des Modus können die aktuellen Daten gelesen werden.

Beim Aktivieren der Konfiguration werden automatisch die Informationen für das Erzeugen und Übertragen der Tabellen in die NC erzeugt.

Mit **Download Daten** werden die Daten zur NC übertragen. Hier gilt die Einschränkung (siehe Eigenschaften des Slaves), dass der Slave für die **Function** nicht gekoppelt ist. Es werden also nur die Daten übertragen.

# <span id="page-21-0"></span>**8 Tabellenfenster**

In dem Tabellenfenster werden die Werte der Bewegungsabschnitte dargestellt.

![](_page_21_Picture_131.jpeg)

![](_page_21_Picture_132.jpeg)

Die Werte können über die Tastatur geändert werden. Die prozentualen und absoluten Werte hängen dabei direkt zusammen, sodass eine Änderung des einen Werts den anderen nach Drücken der Return-Taste oder Verlassen des Feldes unmittelbar anpasst.

#### **Funktionstypen verändern**

- Die Standardtypen (Synchron/Automatic) können per Kommando in der Grafik verändert werden.
- Der Funktionstyp kann zusätzlich in der Kombobox verändert werden.

Beim ersten Anklicken der Kombobox oder eines Feldes der ersten Spalte, wird im Fenster der Position temporär ein Rechteck aufgespannt. Dieses enthält die Eckpunkte (Anfangspunkt und Endpunkt) des Abschnitts. Sobald Sie ein anderes Feld im Tabellenfenster antippen, wird entweder für dieses das Rechteck gezeigt oder kein Rechteck mehr angezeigt.

![](_page_21_Picture_133.jpeg)

Die Typen entsprechen denen der VDI-Richtlinie 2143.

Zusätzlich kommen noch die kubischen Splines mit folgenden Randbedingungen hinzu:

- natürlich,
- tangential und
- periodisch.

![](_page_22_Picture_93.jpeg)

Das Ändern des Splinetyps beim ersten Punkt bedingt auch die Änderung des Splinetyps insgesamt und damit auch den vom Endpunkt.

# <span id="page-23-0"></span>**9 Kommandos**

#### **Symbolleiste**

![](_page_23_Picture_4.jpeg)

Die Kommandos des Valve Diagram Editors, die durch die Symbolleiste des jeweiligen Grafikfensters

 $Q \nsubseteq \Phi$ aufrufbar sind, können nur dann aufgerufen werden, wenn von den Grafikbefehlen  $\lVert \mathbf{k} \rVert$ 

der Eingabemodus  $\frac{1}{2}$  aktiviert ist.

#### **Übersicht**

![](_page_23_Picture_9.jpeg)

**EE** Anpassung an die Extremwerte:

Die Koordinaten des Fensters werden an die Extremwerte der Bewegung angepasst.

![](_page_23_Picture_12.jpeg)

Messen des Abstands:

Von dem zuerst mit der linken Maustaste angeklicktem Punkt wird der horizontale und vertikale Abstand zu dem aktuellen Punkt oben rechts im Fenster ausgegeben (Maustaste bitte gedrückt lassen).

![](_page_23_Picture_15.jpeg)

Aktuelle Position:

Von dem aktuellen mit der linken Maustaste angeklicktem Punkt wird die absolute horizontale und vertikale Position oben rechts im Fenster ausgegeben (Maustaste bitte gedrückt lassen).

#### **Die folgenden Befehle gelten nur in dem Grafikfenster der Position:**

![](_page_23_Picture_20.jpeg)

- Verschiebt den ausgewählten Punkt horizontal.
- Im Geschwindigkeitsfenster für synchrone Funktionen: Verschiebung auf der Geraden im Positionsfenster.
- Temporär kann der linke Rand des Grafikbereichs damit verschoben werden, um die Skala besser lesen zu können.

Vertikale Verschiebung:

Verschiebt den ausgewählten Punkt vertikal.

![](_page_23_Picture_26.jpeg)

Verschiebung:

Verschiebt den ausgewählten Punkt.

![](_page_23_Picture_29.jpeg)

Punkt einfügen:

Fügt an der Position des Cursors einen Punkt ein.

![](_page_23_Picture_32.jpeg)

Punkt löschen:

Der ausgewählte Punkt wird gelöscht und der entsprechende Abschnitt ebenso.

### <span id="page-24-0"></span>**10 Beispiel**

#### **Vorgehensweise für das Laden von Messwerten und das Konstruieren einer entsprechend angepassten Kennlinie**

- 1. Legen Sie zuerst einen neuen Slave unter dem bereits vorhanden Master an.
- 2. Lesen Sie auf der Eigenschaftsseite des [Slaves \[](#page-16-0)[}](#page-16-0) [17\]](#page-16-0) mit dem Befehl **Import** die gemessenen Werte ein.
- 3. Bestätigen Sie die Frage nach dem Löschen der aktuellen Daten mit **OK**.
- $\Rightarrow$  Die Daten werden geladen.

![](_page_24_Picture_154.jpeg)

#### **Grafikfenster anpassen**

- 1. Klicken Sie in der Symbolleiste **Anpassung an die Extremwerte**.
- 2. Das Grafikfenster wird den eingelesenen Daten angepasst.
- 3. Die gemessenen Daten werden dabei als kubischer Spline dargestellt.
- 4. Falls die Schwankungen der Messwerte zu groß sind, kann es dabei in der Darstellung zu Überschwingern kommen.
- 5. Ändern Sie den Funktionstyp in der Tabelle manuell.
- $\Rightarrow$  Das Verhalten in der Tabelle lässt sich auf diese Weise verändern.

![](_page_24_Figure_16.jpeg)

#### **Kennlinie erzeugen**

- 1. Fügen Sie einen neuen Slave ein. **ODER:**
- 2. Wechseln Sie zu dem bereits vorhandenen Slave, der modifiziert werden soll.

3. Klicken Sie in der Grafik die rechte Maustaste und legen Sie mit dem Kommando **Zeige andere Slaves** die Messwerte in den Hintergrund.

![](_page_25_Picture_77.jpeg)

4. Verschieben Sie die Punkte und passen Sie durch eventuelles Zoomen der aktuellen Kennlinie diese an die Messpunkte an.

![](_page_25_Figure_5.jpeg)

ð Normalerweise werden die Messpunkte nicht den ganzen Bereich der Kennlinie ausfüllen. Die aktuelle Kennlinie geht über die gemessenen Werte hinaus. Falls Sie mehrere Messungen haben, können Sie jede einzelne in einem separaten Slave ablegen.

#### **Nicht benötigte Messungen ausblenden**

- 1. Machen Sie einen Rechtsklick auf den Slave in der Baumansicht.
- 2. Klicken Sie **Deaktivieren**.

![](_page_25_Picture_10.jpeg)

Mehr Informationen: **[www.beckhoff.de/te1500](https://www.beckhoff.de/te1500)**

Beckhoff Automation GmbH & Co. KG Hülshorstweg 20 33415 Verl **Deutschland** Telefon: +49 5246 9630 [info@beckhoff.de](mailto:info@beckhoff.de?subject=TE1500) [www.beckhoff.de](https://www.beckhoff.com)

![](_page_27_Picture_2.jpeg)